# DaKirsche Desktop.ini Maker 2

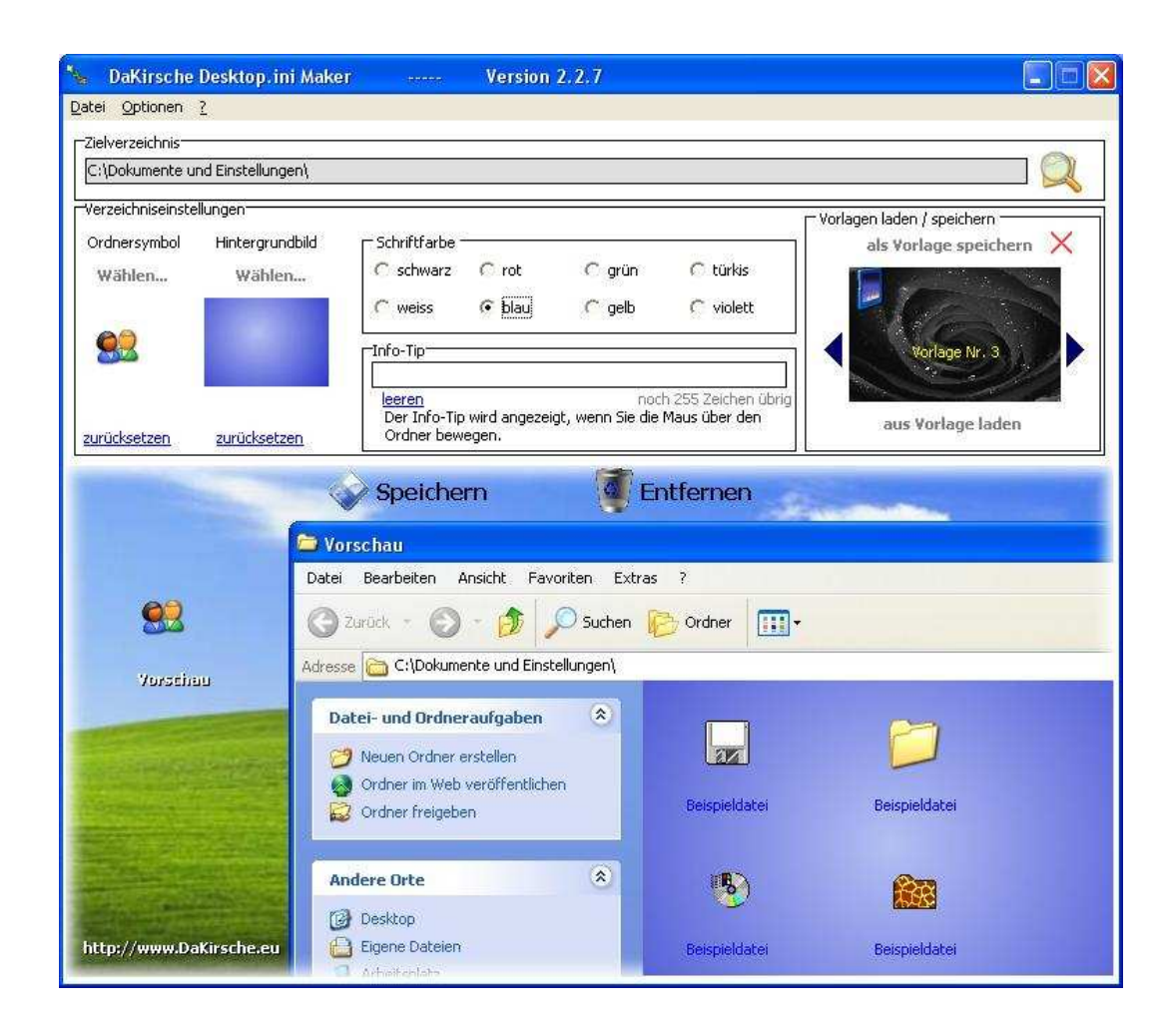

# Benutzerhandbuch

# **Inhaltsverzeichnis**

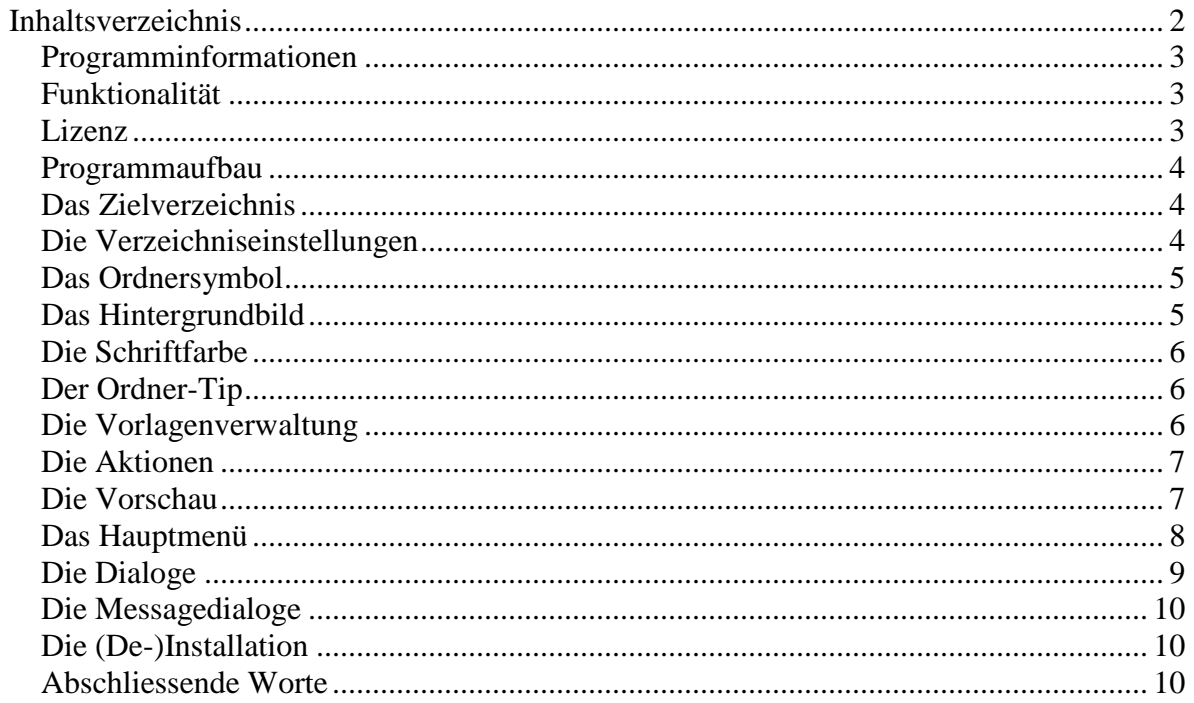

## **Programminformationen**

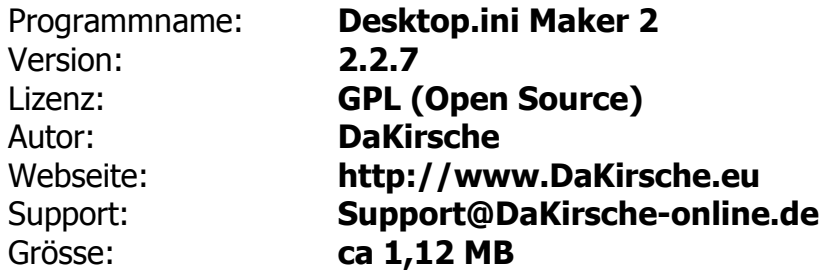

## **Funktionalität**

Der "Desktop.ini Maker 2" erstellt, wie seine Vorgängerversion "Desktop.ini Maker 1.x" die Systemdateien "Desktop.ini" zum Verändern des visuellen Stils von Verzeichnissen.

Mithilfe dieses Programms lässt sich ohne Probleme jeder gewünschte Ordner in Symbol, Hintergrund, Schriftfarbe und Ordner-Tip anpassen.

Alle Funktionen sind einfach und intuitiv nutzbar und lassen sich ohne Systemkenntnisse erstellen, bearbeiten oder entfernen. Es besteht keine Gefahr vor nachhaltigen Schäden am System.

#### **Lizenz**

Das Programm "Desktop.ini Maker 2" unterliegt der GPL (General Public License). Die aktuelle Verision des GPL können Sie unter folgendem Link nachlesen:

http://www.opensource.org/licenses/gpl-license.php

Die Verbreitung, Veröffentlichung, Nutzung, sowie Veränderung des Quelltextes sind frei. Jedoch bitte ich als Autor bei Veröffentlichung oder Veränderung um Benachrichtigung.

Das Programm darf nach Veränderung des Quelltextes nicht weiter und dem Label "DaKirsche" vertrieben werden.

Es besteht keine Haftbarkeit seitens des Herstellers, es sei denn es wird ein grob fahrlässiges oder vorsätzliches Vergehen nachgewiesen. Der Autor übernimmt nur dann eine Gewährleistung auf Schädlingsfreiheit (Virenfrei, etc.), solange das Programm direkt von der Autorenwebseite heruntergeladen wurde.

Eine Haftung seitens des Herstellers ist generelll ausgeschlossen. Die Nutzung erfolgt auf eigene Gefahr.

## **Programmaufbau**

Das Programm "Desktop.ini Maker 2" besteht aus einem Hauptfenster und vier "Ordner- und Dateibrowsern", sowie einem Messagedialog für Benachrichtigungen und Abfragen.

Das Hauptfenster ist folgendermaßen gegliedert:

#### **Das Zielverzeichnis**

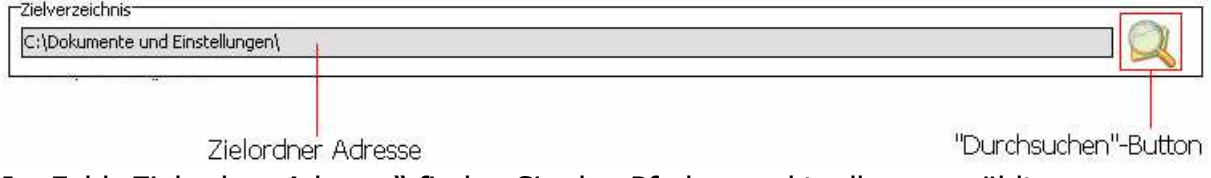

Im Feld "Zielordner Adresse" finden Sie den Pfad zum aktuell ausgewählten Zielverzeichnis.

Über den "Durchsuchen Button" öffnen Sie den Auswahldialog zum suchen des Zielverzeichnisses.

## **Die Verzeichniseinstellungen**

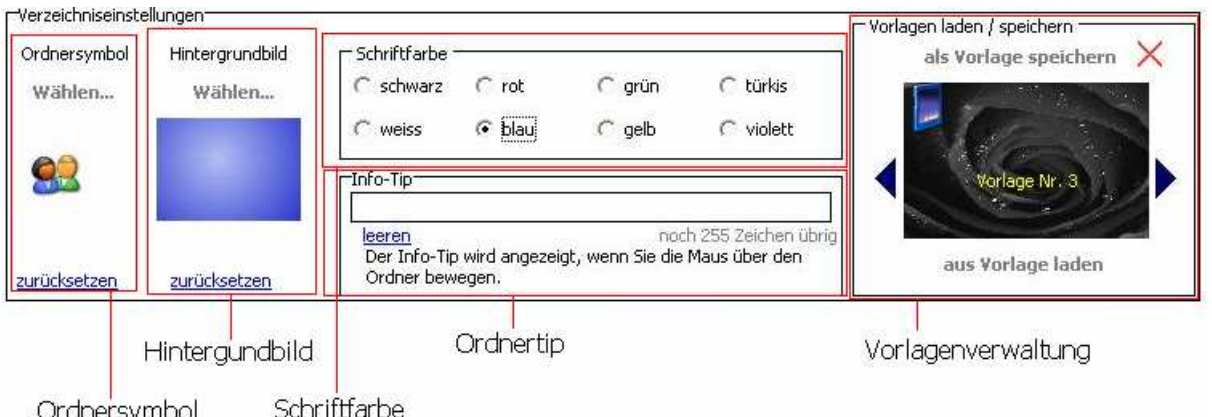

In den Verzeichniseinstellungen werden alle Einstellungen bezüglich des späteren Aussehens des Zielverzeichnisses getätigt.

Der Bereich "Verzeichniseinstellungen" gliedert sich daher wie folgt:

## **Das Ordnersymbol**

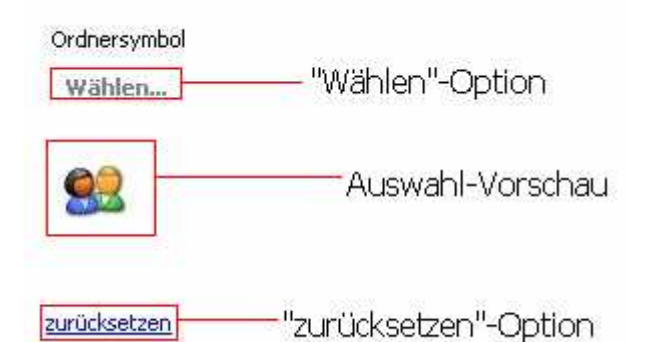

Über die "Wählen-Option" öffnen Sie einen Datei-Dialog, mit dessen Hilfe Sie auf dem Computer vorhandene Symbole laden oder Bibliotheken (z.B. DLL's) durchsuchen und entsprechende Dateien laden können. Wenn Sie eine DLL-Datei auswählen öffnet sich im Anschluss der DLL-Icon-Browser zur Auswahl eines Symbols aus der DLL-Datei.

In der Auswahl-Vorschau sehen Sie stets das aktuell ausgewählte Symbol für den entsprechenden Ordner.

Über die "zurücksetzen-Option" können Sie die Einstellungen auf "Windows-Standard" zurücksetzen.

## **Das Hintergrundbild**

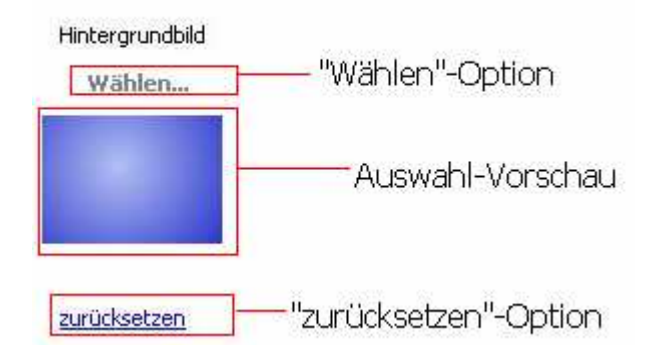

Über die "Wählen-Option" öffnen Sie einen Datei-Dialog, mit dessen Hilfe Sie auf dem Computer vorhandene Bilder suchen und entsprechende Dateien laden können.

Sie können sowohl Dateien vom Typ BitMap, als aus JPEG-Dateien benutzen.

In der Auswahl-Vorschau sehen Sie stets das aktuell ausgewählte Hintergrundbild für den entsprechenden Ordner.

Über die "zurücksetzen-Option" können Sie die Einstellungen auf "Windows-Standard", also ohne Hintergrundbild, zurücksetzen.

## **Die Schriftfarbe**

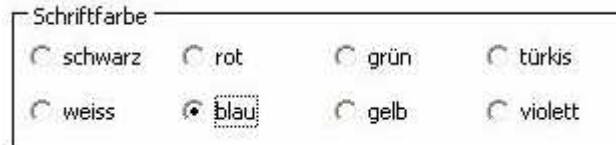

Wählen Sie hier aus den Vorgaben die gewünschte Schriftfarbe für das Verzeichnis aus. Sie können die Einstellungen in der Vorschau begutachten und ggf. nochmals verändern.

## **Der Ordner-Tip**

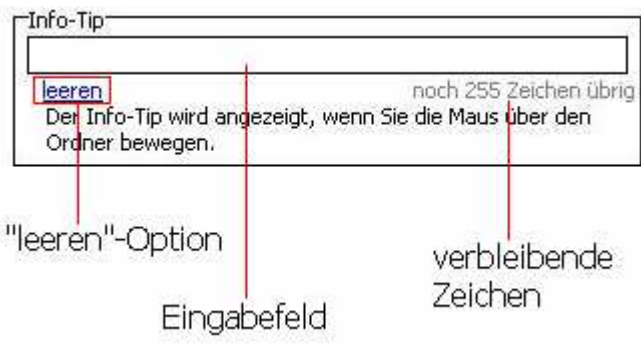

Mit Hilfe der Option "leeren" können Sie den eingegebenen Text löschen. Im Eingabefeld können Sie Ihren Ordner-Tip eingeben, der dann bei Mausberührung des Ordners angezeigt werden soll. unter "verbleibende Zeichen" sehen, Sie, wie viele Zeichen Sie noch eingeben

## können. Es können maximal 255 Zeichen eingegeben werden.

## **Die Vorlagenverwaltung**

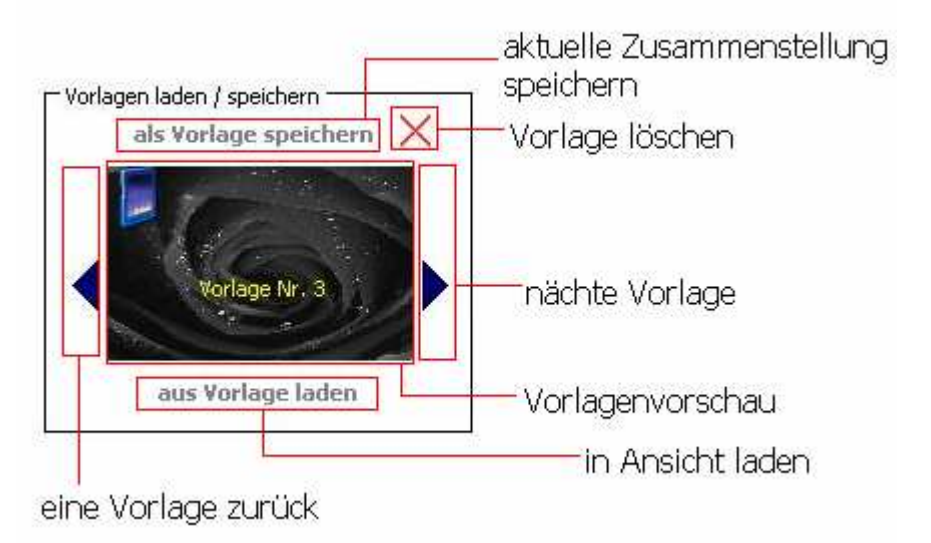

In der Vorlagenverwaltung finden Sie Alles, was Sie zum laden, speichern oder löschen Ihrer Vorlagen benötigen.

Mit "eine Vorlage zurück" und "nächste Vorlage" können Sie zwischen Ihren gespeicherten Vorlagen hin- und herwechseln.

Symbol, Hintergrundbild und Schriftfarbe können Sie stets in der Vorlagenvorschau sehen.

Über "als Vorlage speichern" können Sie die aktuelle Zusammenstellung von Ordnersymbol, Hintergrundbild, Schriftfarbe und Ordner-Tip als neue Vorlage speichern.

Mit Hilfe der Option "aus Vorlage laden" können Sie die aktuelle Vorlage in die Ansicht laden und somit auf Wunsch direkt nach Vorlage speichern.

Mit der Option "Vorlage löschen" löschen Sie die Zusammenstellung endgültig.

## **Die Aktionen**

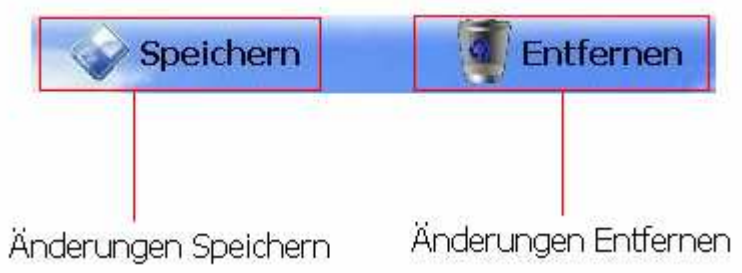

Über die Aktion "Speichern" können Sie die vorgenommenen Änderungen übernehmen, so dass Sie die Ordnereinstellungen für das Zielverzeichnis übernehmen.

Über die Aktion "Entfernen" heben Sie alle vorgenommenen Änderungen auf und stellen für das Zielverzeichnis die Windows-Standardeinstellungen wieder her.

## **Die Vorschau**

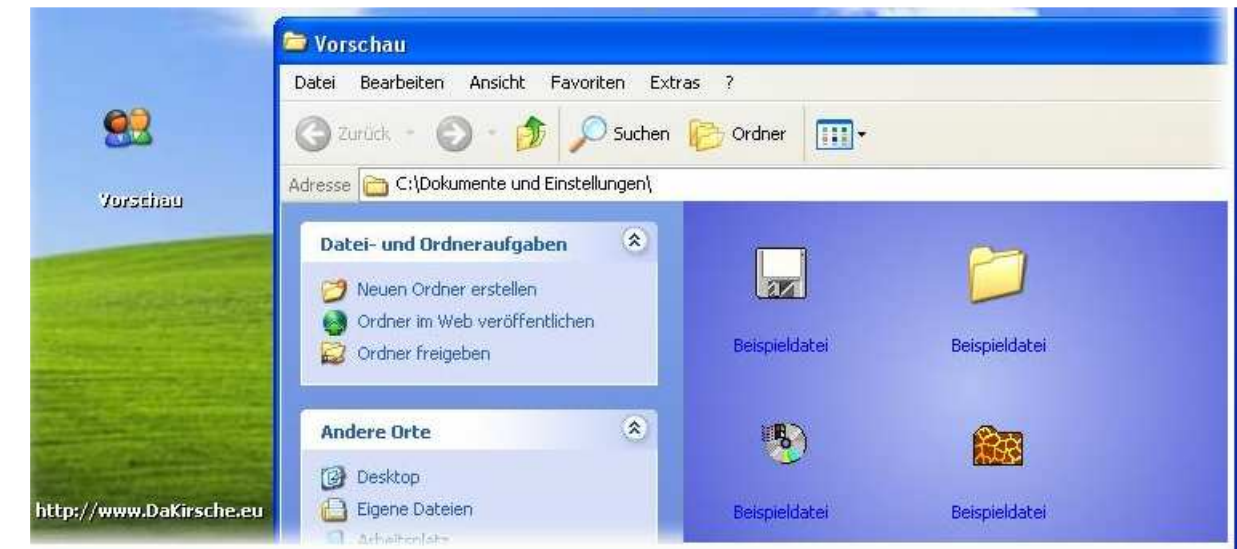

In der Vorschau sehen Sie stets die vorgenommenen Einstellungen. So in etwa kann es nach Speichern bei Ihnen aussehen.

Wenn Sie die Maus über das Symbol auf dem dargestellten Desktop bewegen sehen Sie den Ordner-Tip.

Ordnersymbol, Hintergrundbild und Schriftfarbe werden zeitnah aktualisiert, sobald Sie Änderungen in der Auswahl vorgenommen haben.

Sollte ein Verzeichnis nicht existieren wird Ihnen das durch die Rotfärbung in der Adressleiste dargestellt.

## **Das Hauptmenü**

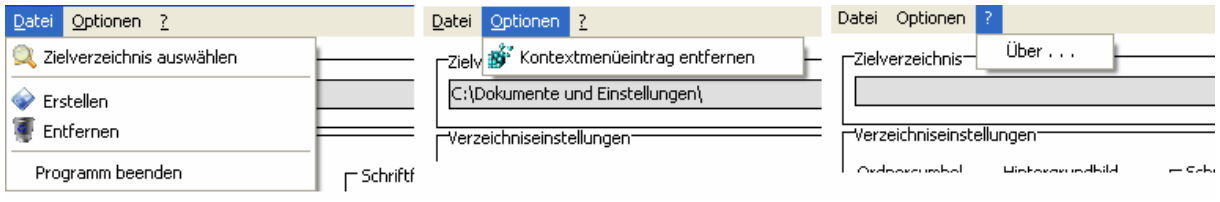

Im Hauptmenü haben Sie unter der Option "Datei" die Möglichkeit ein Zielverzeichnis zu wählen. Die geschieht auf demselben Wege, wie mit der "Durchsuchen"-Option im Zielverzeichnisbereich.

Ebenfalls können Sie hier die Aktionen "Speichern" und "Entfernen" starten. Als letzte Option und "Datei" können Sie das Programm beenden.

Unter der Option "Optionen" können Sie Kontextmenüeintrage erstellen oder vorhandene wieder entfernen. Je nach Vorgang heißt die Option dann "Kontextmenüeintrag erstellen" oder "Kontextmenüeintrag entfernen".

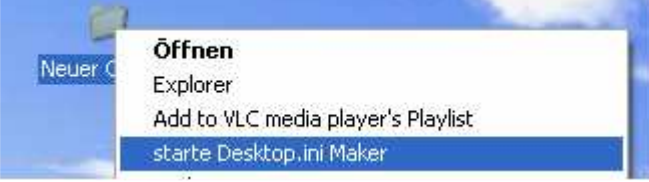

Über das Kontextmenü können Sie nach Erstellung des Eintrags dann das Programm direkt mit dem Zielverzeichnis starten, so dass Sie sich die Suche des Zielverzeichnisses über den Ordnerbrowser sparen können.

Über die Option "?" können Sie sich Informationen über das Programm, wie z.B. die vorliegende Version oder die Lizenz, sowie Supportinformationen abrufen.

# **Die Dialoge**

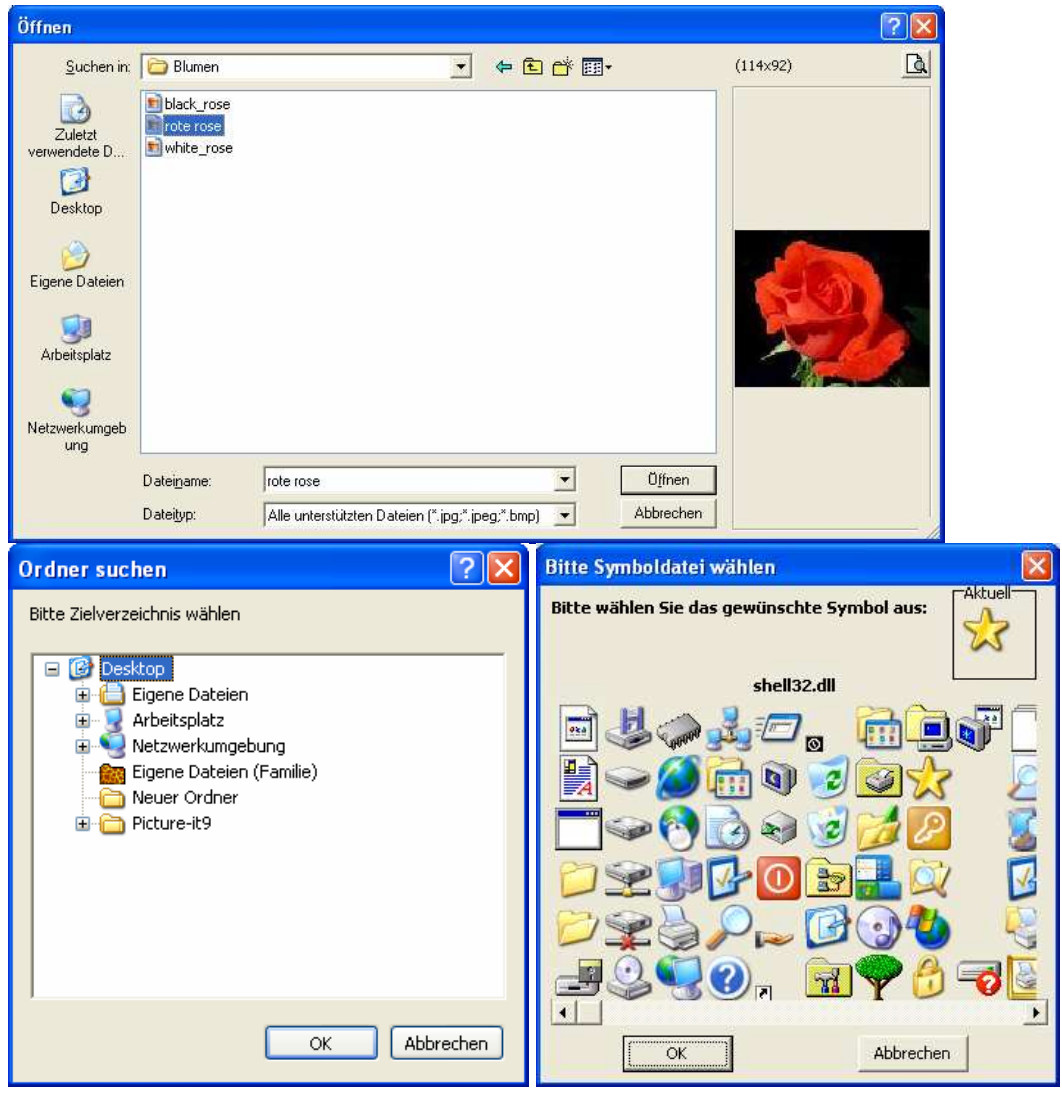

Sie haben verschiedene Dialoge im Programm vorhanden. Mit Hilfe der Dialoge wählen Sie Zielverzeichnis, Symboldatei und Hintergrundbild aus. Je nachdem, was Sie suchen wird ein anderer Dialog angezeigt. Eine Besonderheit ist der DLL-Browser, mit dessen Hilfe Sie die Symbole aus einer DLL-Datei anzeigen lassen und ein entsprechendes Symbol auswählen können.

Es werden in den Dateibrowsern entsprechende Filter angezeigt, aus denen Sie wählen können.

## **Die Messagedialoge**

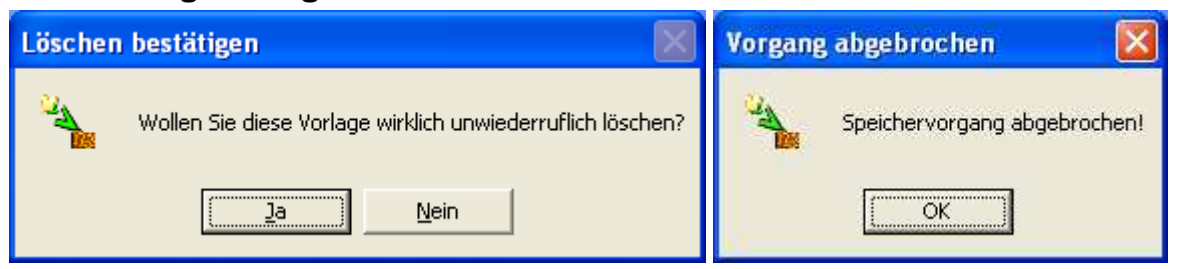

Die Benachrichtigungsdialoge können von 2 Typen bestehen:

- 1. eine Abfrage: Hier haben Sie die Möglichkeit mit "Ja" oder "Nein" Ihre Entscheidung zu bestätigen oder zu wiederrifen.
- 2. ein Hinweis: Hier werden Sie auf z.B. den Abbruch des Speichervorganges informiert und Sie können den Hinweis nur mit "OK" bestätigen.

## **Die (De-)Installation**

Um das Programm verwenden zu können müssen Sie sich das selbstentpackende Archiv von der Autorenwebseite oder von CD herunterladen und ausführen. Im auftauchenden Fenster wählen Sie anschließend das Zielverzeichnis aus, in welchem Sie das Programm speichern wollen, z.B. "C:\Programme\DaKirsche\". Klicken Sie anschließend auf "installieren", um die Installation abzuschließen.

Es werden keine Registyeinträge vorgenommen, es sei denn Sie wählen die Option "Kontextmenüeintrag hinzufügen".

Um das Programm zu deinstallieren starten Sie es und entfernen ggf. den Kontextmenüeintrag über "Optionen >> Kontextmenüeintrag entfernen" im Hauptmenü.

Anschliessend beenden Sie das Programm wieder und löschen das gesamte Verzeichnis vom "Desktop.ini Maker 2".

## **Abschliessende Worte**

Dieses Programm ist kostenlos und quelloffen. Die Nutzung ist frei und unterliegt keinerlei Kosten.

Wir bitten Sie um Hilfe das Programm stets zu verbessern. Deshalb schicken Sie uns bitte eine E-Mail oder schreiben Sie uns über unsere Webseite, wenn Sie Anregungen, Wünsche oder Probleme haben.

Vielen Dank!

Ihr DaKirsche.eu-Team